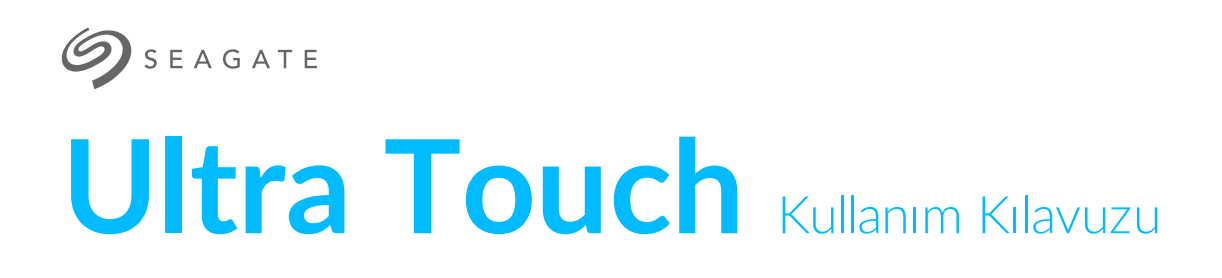

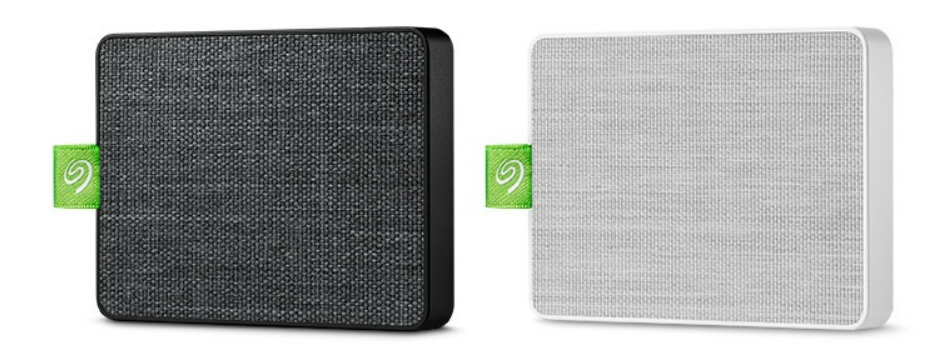

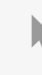

**Bu belgenin güncel çevrimiçi [sürümüne](https://www.seagate.com/tr/tr/manuals/ultra-touch/)** erişmek için buraya tıklayın. En son içeriğin yanı sıra büyütülebilir çizimleri, kolay dolaşım ve arama yeteneğini de göreceksiniz.

### Contents

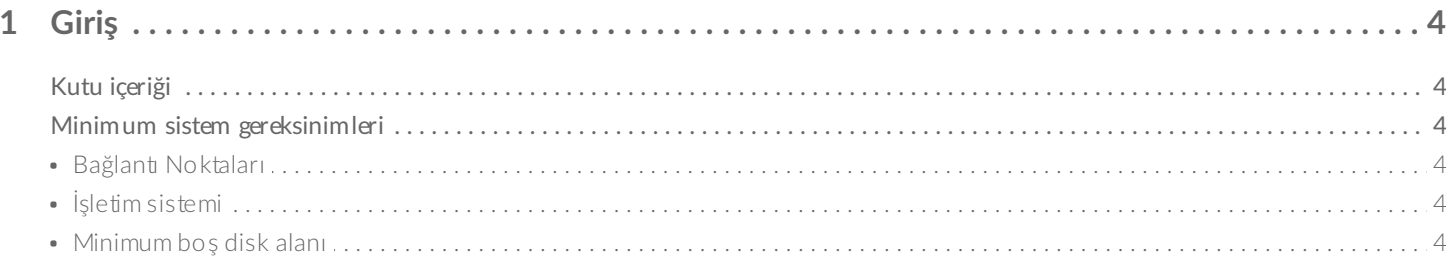

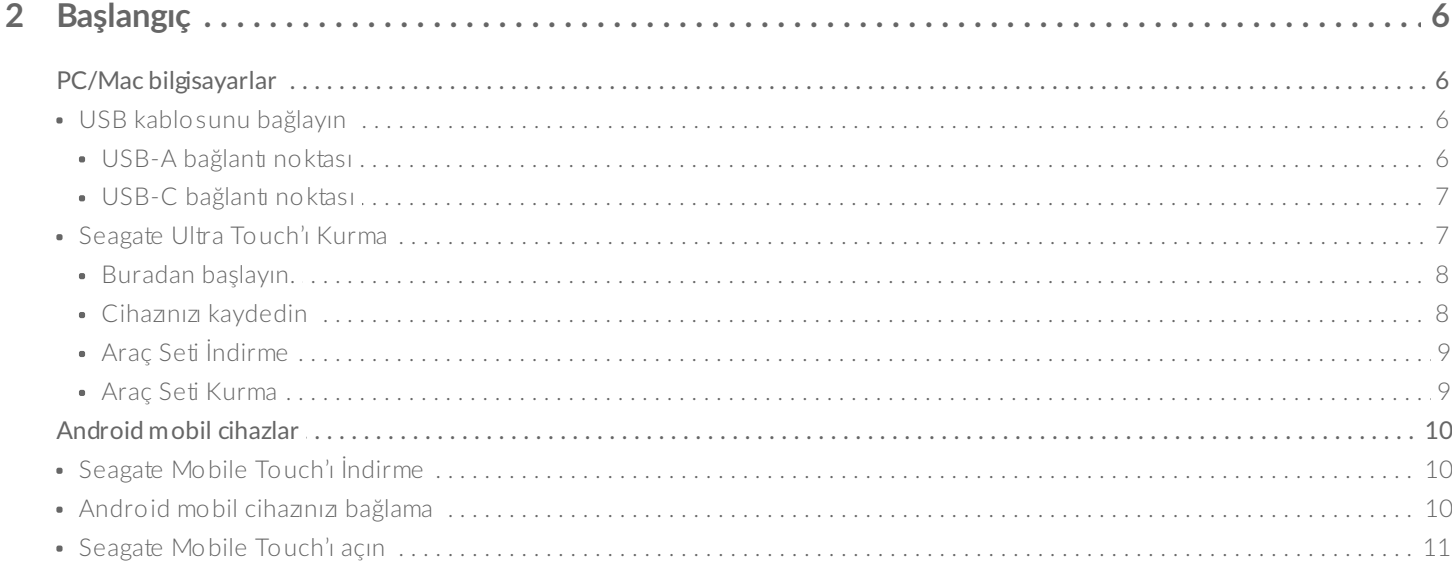

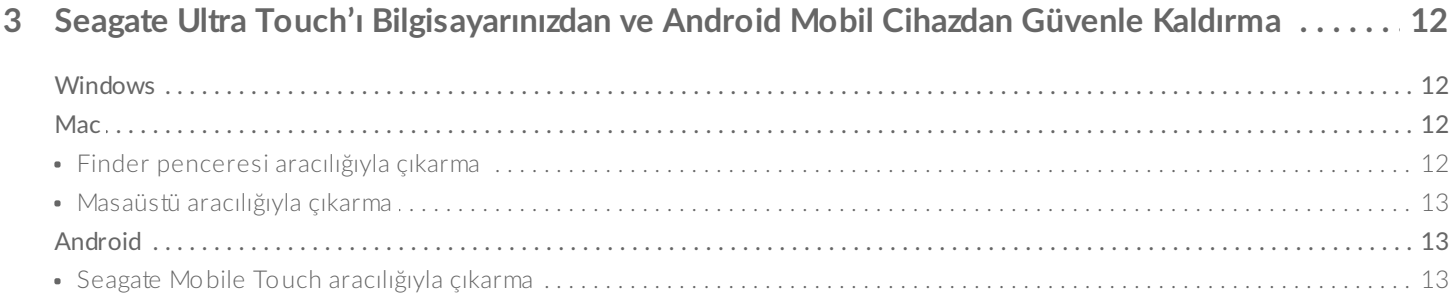

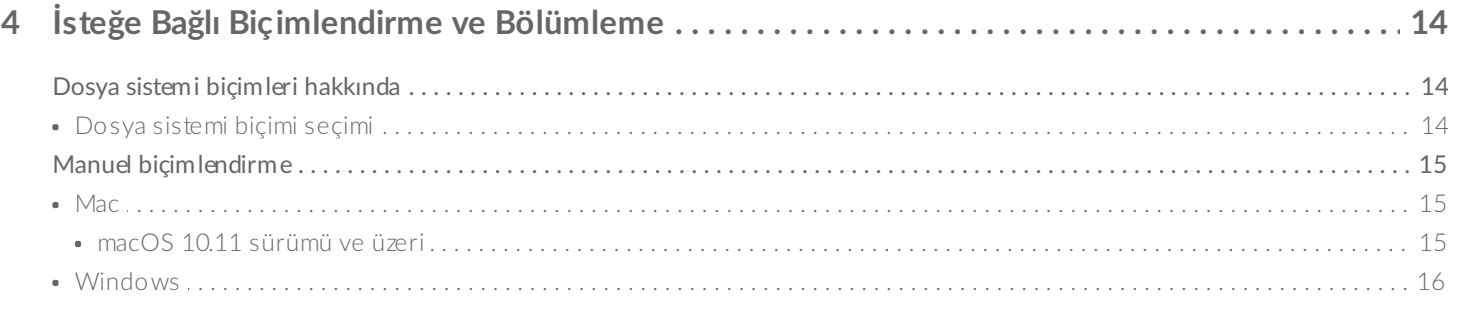

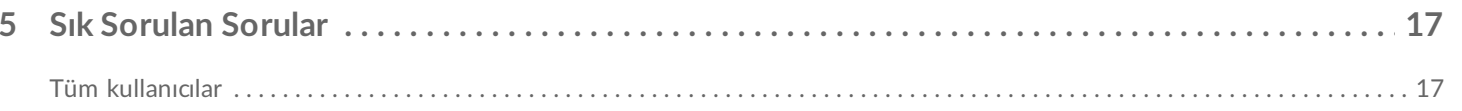

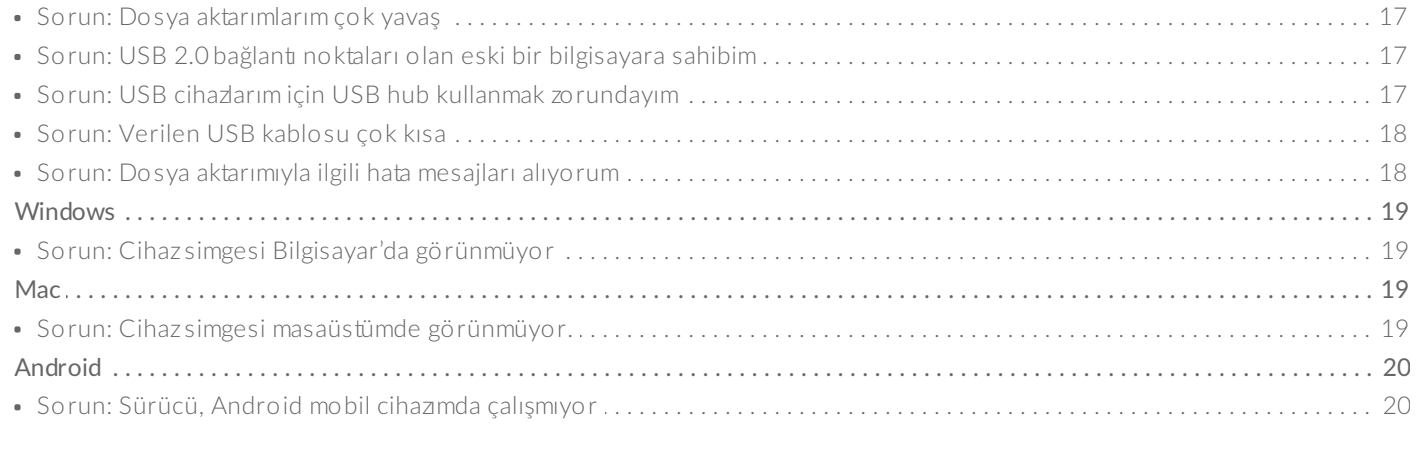

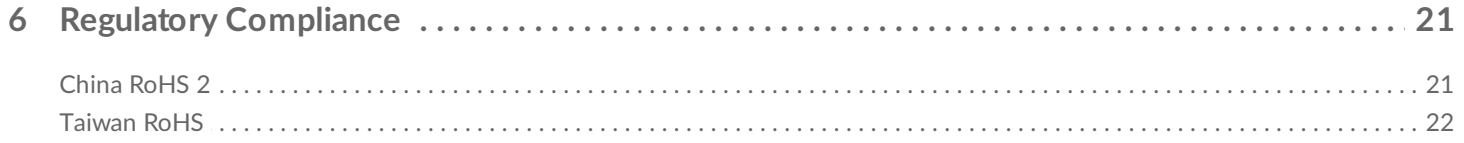

# <span id="page-3-0"></span>Giriş

Seagate Ultra Touch, bilgisayarınız veya uyumlu Android cihazınızdaki fotoğraf, video ve müzikleri depolamanın en iyi yoludur.

Sürücünüz hakkında sıkça sorulan sorular ve bunlara verilen cevapları öğrenmek için Sık Sorulan Sorular bölümüne bakın veya Seagate müşteri [desteğini](http://www.seagate.com/support/ultra-touch) ziyaret edin.

# <span id="page-3-1"></span>**Kutu içeriği**

- Seagate Ultra Touch
- USB-A (USB 3.0 ve 2.0) kablosu
- USB-C adaptörü

**Önemli**: Paketleme malzemelerini atmayın. Cihazınızla ilgili sorun yaşıyorsanız ve değiştirmek istiyorsanız cihazı orijinal paketi içinde göndermelisiniz.

# <span id="page-3-2"></span>**Minimum sistem gereksinimleri**

### <span id="page-3-3"></span>**Bağlan1 Noktaları**

Seagate Ultra Touch'ınızı USB-A (USB 3.0 veya 2.0) ya da USB-C bağlantı noktasıyla bir bilgisayara bağlayın.

Seagate Ultra Touch'ı USB-C bağlantı noktasıyla uyumlu Android mobil cihazlara da bağlayabilirsiniz. USB-C bağlantısı için birlikte verilen adaptörü kullanın.

## <span id="page-3-4"></span>**İşle3m sistemi**

- Windows® 7 veya üzeri
- macOS® 10.12 veya üzeri
- Android 8.0 veya üzeri

### <span id="page-3-5"></span>**Minimum boş disk alanı**

600 MB önerilir

<span id="page-5-0"></span>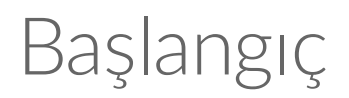

Seagate Ultra Touch'ı kaydedin ve PC/Mac bilgisayarlarınız ve uyumlu Android mobil cihazlarınızdaki dosyalarınızı yedeklemeye başlayın.

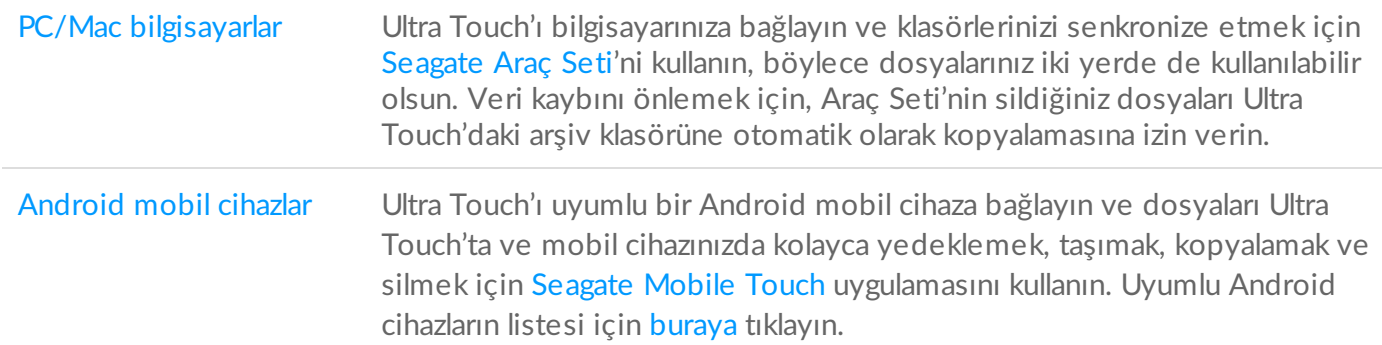

# <span id="page-5-1"></span>**PC/Mac bilgisayarlar**

## <span id="page-5-2"></span>**USB kablosunu bağlayın**

Ultra Touch'ı bağlamadan önce bilgisayarınızdaki USB bağlantı noktası tipini doğrulayın.

#### <span id="page-5-3"></span>**USB-A bağlan1 noktası**

Bilgisayarınızda USB-A bağlantı noktası varsa, Micro B - USB-A kablosunu kablo kullanın.

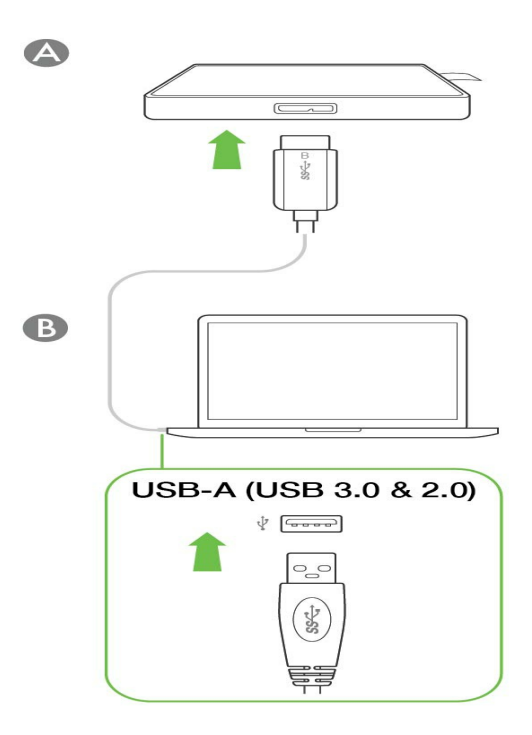

#### <span id="page-6-0"></span>**USB-C bağlan1 noktası**

Bilgisayarınızda USB-C bağlantı noktası varsa, USB-C adaptörüyle Micro B - USB-A kablosunu kullanın.

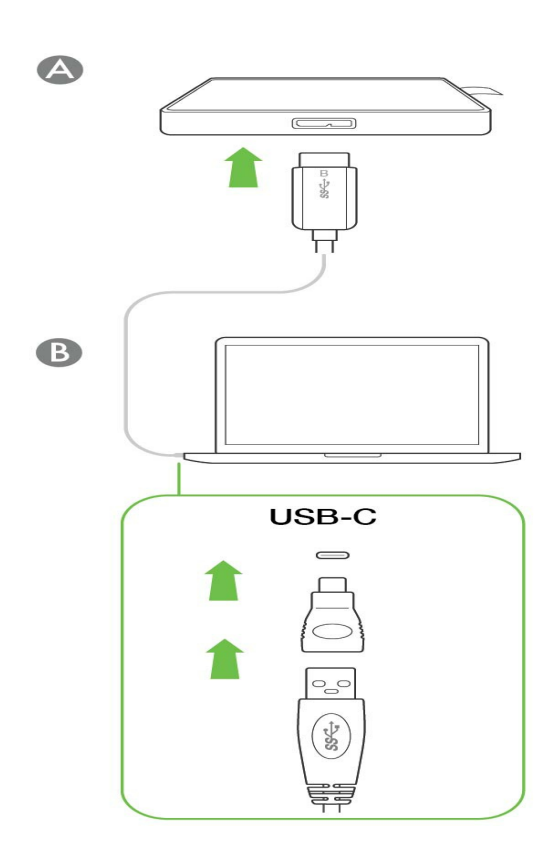

<span id="page-6-1"></span>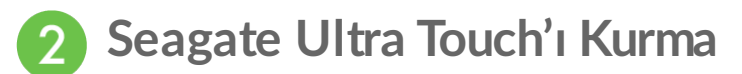

Kurulum işlemi, şunları yapmanıza olanak tanır:

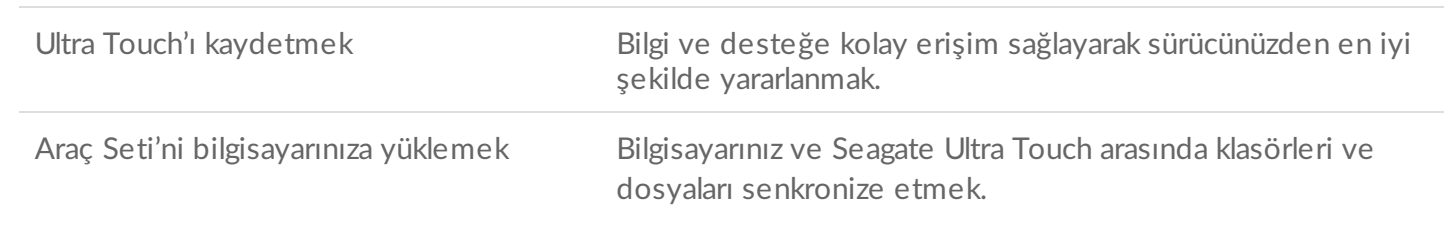

**Araç Seti hakkında daha bilgi**

Araç Seti özelliklerinin ayrıntıları için bkz. Araç Seti [kullanıcı](https://www.seagate.com/manuals/software/toolkit/) kılavuzu.

Araç Setini kurmak ve çalıştırmak için bilgisayarınız internete bağlı olmalıdır.

<span id="page-7-0"></span>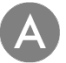

#### **Buradan başlayın.**

Finder veya File Explorer gibi bir dosya yöneticisi kullanarak Ultra Touch'ınızı açın ve Start Here Win veya Start Here Mac öğesini başlatın.

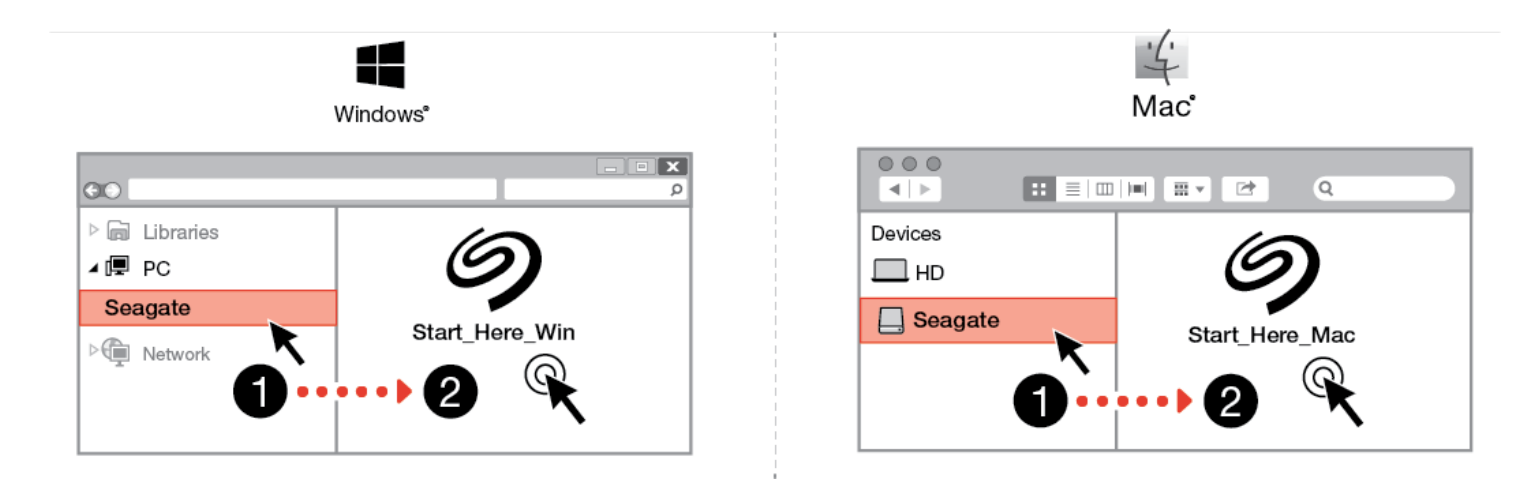

<span id="page-7-1"></span>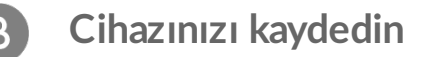

Kaydolma sayfasında, Register using your PC or Mac öğesine tıklayın. Bilgilerinizi girin ve Register öğesine tıklayın.

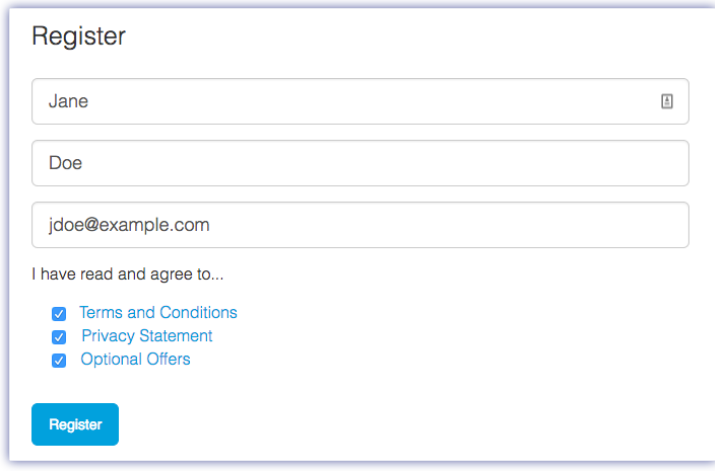

<span id="page-8-0"></span>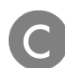

### **Araç** Seti İndirme

İstem sayfasında Download düğmesine tıklayın.

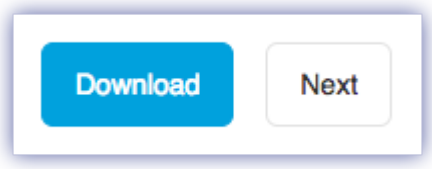

<span id="page-8-1"></span>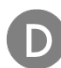

#### **Araç Se3 Kurma**

Finder veya File Explorer gibi bir dosya yöneticisi kullanarak dosyaları indirdiğiniz klasöre gidin.

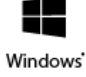

Uygulamayı başlatmak için SeagateToolkit.exe dosyasına tıklayın.

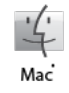

SeagateToolkit.zip dosyasını açın. Uygulamayı başlatmak için Seagate Toolkit Installer dosyasına tıklayın.

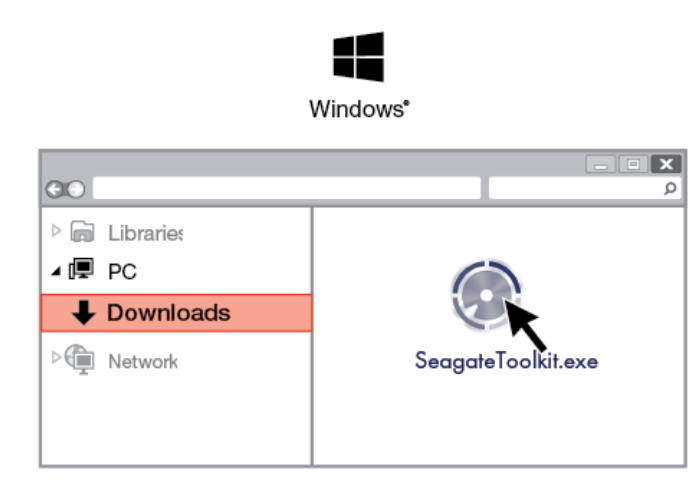

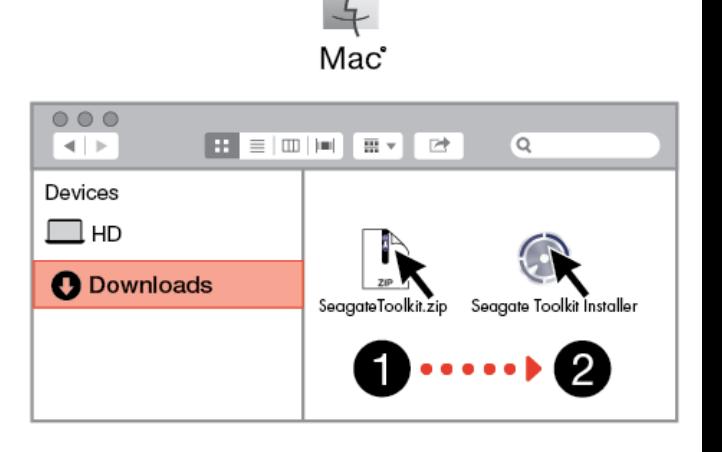

# <span id="page-9-0"></span>**Android mobil cihazlar**

Kurulum işlemini başlatmak için Android mobil cihazınız internete bağlı olmalıdır.

## <span id="page-9-1"></span>**Seagate Mobile Touch'ı İndirme**

Android mobil cihazınızda, Google Play Store'a gidin ve Seagate Mobile Touch uygulamasını indirin.

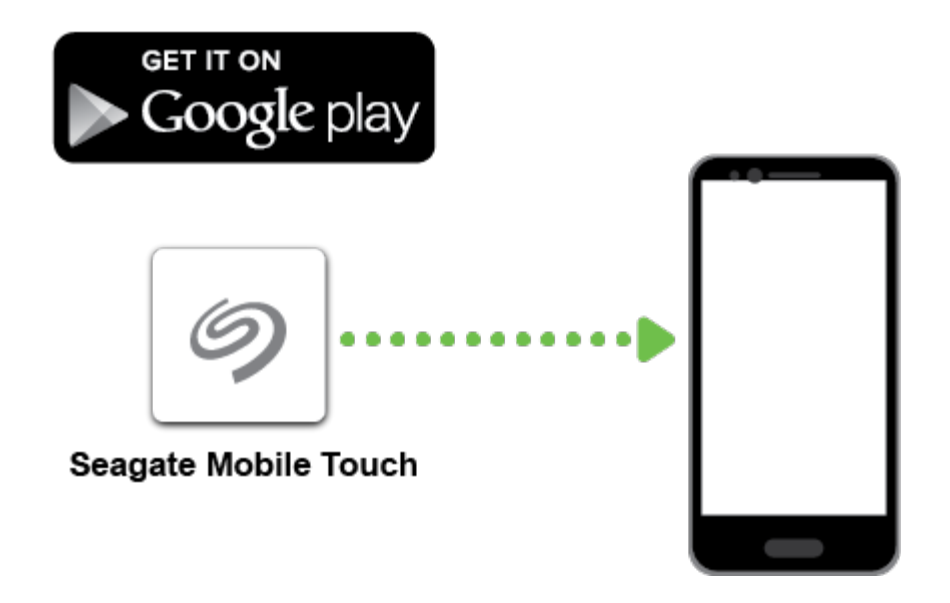

İsterseniz, Google Play Store'u açmak için Android cihazınızı kullanarak aşağıdaki QR kodunu taratın:

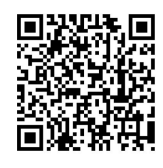

<span id="page-9-2"></span>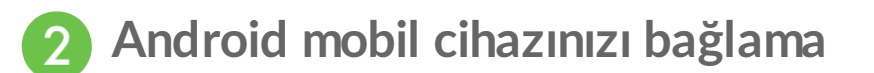

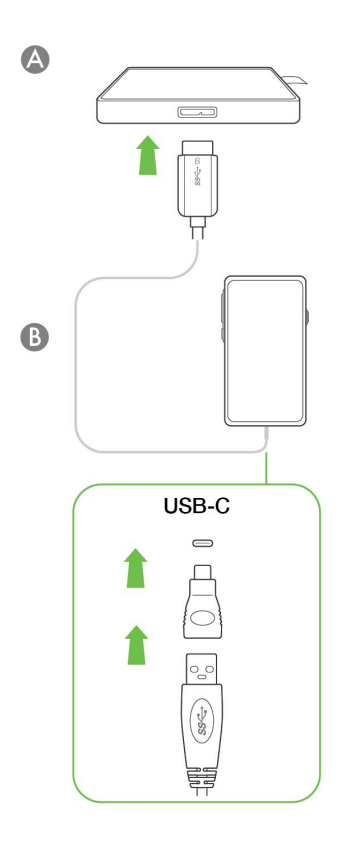

#### <span id="page-10-0"></span>**Seagate Mobile Touch'ı açın** 3

Mobile Touch'ı indirdikten ve Seagate Ultra Touch'ı Android mobil cihazınıza bağladıktan sonra, uygulamayı açın ve sürücüyü kaydetmek ve dosyaları yedeklemeye başlamak için ekrandaki yönergeleri uygulayın.

#### **Seagate Mobile Touch hakkında daha fazla bilgi edinin**

Mobile Touch özelliklerinin ayrıntıları için bkz. Seagate Mobile Touch [kullanım](https://www.seagate.com/manuals/software/mobile-touch/seagate-mobile-touch/) kılavuzu.

# <span id="page-11-0"></span>Seagate Ultra Touch'ı Bilgisayarınızdan ve Android Mobil Cihazdan Güvenle Kaldırma

Bir depolama sürücüsünün fiziksel bağlantısını kesmeden önce her zaman bilgisayarınızdan çıkarın. Sürücü kaldırılmadan önce bilgisayarınız dosyalama ve temizlik işlemlerini gerçekleştirmelidir. İşletim sisteminin yazılımını kullanmadan sürücüyü çıkarırsanız, dosyalarınız bozulabilir veya hasar görebilir.

# <span id="page-11-1"></span>**Windows**

Cihazı çıkarmak için Güvenle Kaldır aracını kullanın.

1. Çıkarabileceğiniz cihazları görüntülemek için Windows Sistem Tepsisi'ndeki Güvenle Kaldır simgesine tıklayın.

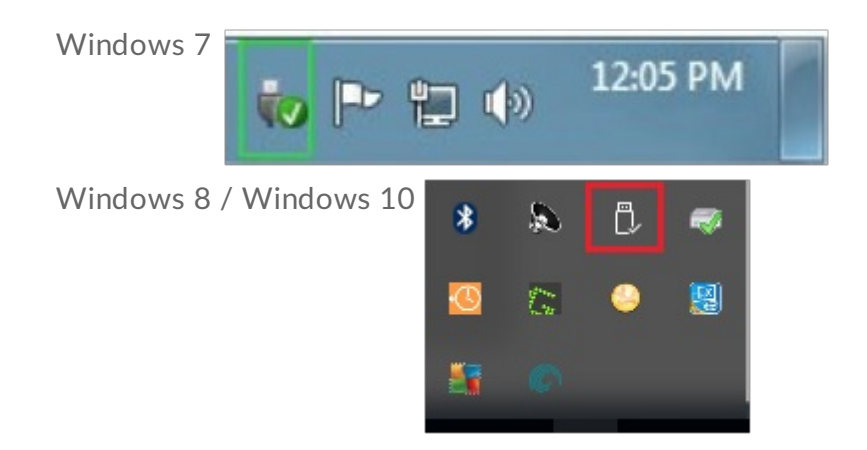

- 2. Donanımı Güvenle Kaldır simgesini göremezseniz, bildirim alanındaki tüm simgeleri görüntülemek için sistem tepsisinde bulunan Gizli simgeleri göster öğesine tıklayın.
- 3. Cihazlar listesinde, çıkarmak istediğiniz cihazı seçin. Windows, cihazı kaldırmak güvenli olduğunda bir bildirim görüntüler.
- 4. Cihazın bilgisayarınızla olan bağlantısını kesin.

# <span id="page-11-2"></span>**Mac**

Cihazınızı Mac'ten çıkarmanın birkaç yolu vardır. İki seçenek için aşağıya bakın.

### <span id="page-11-3"></span>**Finder penceresi aracılığıyla çıkarma**

1. Bir Finder penceresi açın.

- 2. Kenar çubuğunda, Cihazlar'a gidin ve çıkarmak istediğiniz sürücüyü bulun. Sürücü adının yanındaki çıkar sembolüne tıklayın.
- 3. Kenar çubuğundaki cihaz yok olduğunda Finder penceresi kapanır, böylece arayüz kablosunu Mac'inizden çıkarabilirsiniz.

### <span id="page-12-0"></span>**Masaüstü aracılığıyla çıkarma**

- 1. Cihazınız için masaüstü simgesini seçin ve Çöp Kutusu'na sürükleyin.
- 2. Cihaz simgesi artık masaüstünüzde görünür olmadığında, Cihazı Mac'inizden fiziksel olarak çıkarabilirsiniz.

# <span id="page-12-1"></span>**Android**

### <span id="page-12-2"></span>**Seagate Mobile Touch aracılığıyla çıkarma**

Sürücüyü Seagate Mobile Touch uygulamasını kullanarak çıkarabilirsiniz.

- 1. Gezinme simgesine dokunun.
- 2. Seagate Ultra Touch'ın yanındaki Çıkarma simgesine dokunun.

# <span id="page-13-0"></span>İsteğe Bağlı Biçimlendirme ve Bölümleme

Seagate Ultra Touch, hem PC/Mac bilgisayarlar hem de Android mobil cihazlara uyumluluk için exFAT olarak önceden biçimlendirilmiştir. Sürücüyü yalnızca bir tür bilgisayarla kullanıyorsanız sürücüyü işletim sisteminiz için olan yerel dosya sistemiyle biçimlendirerek (Windows için NTFS veya macOS için HFS+) dosya kopyalama performansını optimize edebilirsiniz. Sürücüyü Android ile de kullanıyorsanız, exFAT gibi uyumlu bir biçim kullandığınızdan emin olun.

# <span id="page-13-1"></span>**Dosya sistemi biçimleri hakkında**

**NTFS**: Windows için yerel dosya sistemi. macOS NTFS birimlerini okuyabilir ancak yerel olarak üzerine yazamaz. Uyumlu Android mobil cihazlara bağlantı için NTFS önerilmez.

**Mac OS Genişletilmiş (HFS+)**—macOS 10.12 ve öncesi için optimize edilmiş bir Apple dosya sistemidir. Harici diskler ve için hâlâ en iyi seçenek olmasının yanında, Time Machine ile uyumlu olan tek biçimdir. Windows yerel olarak HFS+ (journaled) birimlere okuma veya yazma yapamaz. Uyumlu Android mobil cihazlara bağlantı için HFS+ önerilmez.

**APFS (Apple Dosya Sistemi)**: Katı hal diskleri (SSD'ler) ve flaş tabanlı depolama sistemleri için optimize edilen Apple dosya sistemi. Aşağıdaki kısıtlamalara dikkat edin:

- APFS biçimli diskinizi Time Machine yedekleme diski olarak kullanamazsınız. Seagate Ultra Touch'ı Time Machine ile kullanmayı amaçlıyorsanız HFS+ olarak biçimlendirin.
- APFS, yalnızca macOS 10.13 ve üzeri sürümlerde desteklenir.
- Uyumlu Android mobil cihazlara bağlantı için APFS önerilmez.

**exFAT**: macOS ve Windows ile uyumludur. exFAT, günlüklü bir dosya sistemi değildir, bu da hata oluştuğunda veya sürücü ile bilgisayar arasındaki bağlantı düzgün şekilde kesilmediğinde, veri bozulmasına karşı daha duyarlı olacağı anlamına gelir.

**FAT32**: macOS ve Windows ile uyumludur. Bununla birlikte, FAT32 düşük kapasiteli sabit sürücüler için tasarlanmış eski bir dosya sistemidir ve modern sabit sürücüler ya da işletim sistemleri için önerilmez. Bir FAT32 bölümü Windows'da biçimlendirildiğinde 32 GB'a kadar ulaşabilir.

### <span id="page-13-2"></span>**Dosya sistemi biçimi seçimi**

**Şu durumda NTFS kullanın:**

… depolama cihazını Windows bilgisayarlara bağlıyorsanız ve diske yazması için bir Mac bilgisayara izin vermeniz gerekmiyorsa. Uyumlu Android mobil cihazlara bağlantı için NTFS önerilmez.

#### **Şu durumlarda HFS+ kullanın:**

Depolama cihazını Mac bilgisayarlara bağlıyorsanız ve disk okuma veya yazma işlemleri için Windows bilgisayara izin vermeniz gerekmiyorsa. HFS+, Time Machine ile uyumlu olan tek biçimdir. Uyumlu Android mobil cihazlara bağlantı için HFS+ önerilmez.

#### **Şu durumda APFS kullanın:**

… depolama cihazını Mac bilgisayarlara bağlıyorsanız ve disk okuma veya yazma işlemleri için Windows bilgisayara izin vermeniz gerekmiyorsa. Seagate Ultra Touch'ı Time Machine ile kullanmak istiyorsanız ya da bilgisayarınız macOS 10.13 veya sonrası bir sürümü kullanmıyorsa, APFS kullanmayın. Uyumlu Android mobil cihazlara bağlantı için APFS önerilmez.

#### **Şu durumda exFAT kullanın:**

… disk okuma ve yazma işlemlerini yapması için hem Mac hem de Windows bilgisayarlara izin vermeniz gerekiyorsa. Uyumlu Android cihazlara bağlantı için exFAT önerilir.

#### **Şu durumda FAT32 kullanabilirsiniz:**

… depolama cihazını eski Windows ya da Mac bilgisayarlara bağladığınızda. FAT32 modern işletim sistemleri ve bilgisayarlar için önerilmez.

## <span id="page-14-0"></span>**Manuel biçimlendirme**

Depolama cihazını manuel olarak biçimlendirmek ve bölümlemek için aşağıdaki adımları izleyin.

Biçimlendirme, depolama cihazındaki her şeyi siler.Seagate, aşağıdaki adımları gerçekleştirmeden önce depolama cihazınızdaki **tüm verileri yedeklemenizi** önerir. Seagate biçimlendirme, bölümleme veya bir Seagate depolama cihazını kullanma nedeniyle kaybolan verilerden sorumlu değildir. ļ

#### <span id="page-14-1"></span>**Mac**

#### <span id="page-14-2"></span>**macOS 10.11 sürümü ve üzeri**

- 1. Finder'ı açın ve Uygulamalar > İzlenceler > Disk İzlencesi'ne gidin.
- 2. Soldaki kenar çubuğundan Seagate Ultra Touch'ı seçin.

**macOS 10.13 başlangıç sürümü**: Sadece birimi değil diski seçtiğinizden emin olun. Kenar çubuğunda listelenen iki giriş görmüyorsanız, disk izlencesindeki görünümü hem sürücüyü hem de birimi gösterecek şekilde değiştirin. Görünüm düğmesi, Disk İzlencesi penceresinin sol üst tarafındadır. Görünümü Tüm Cihazları Göster olarak değiştirin. Bu özellik macOS 10.13 sürümünde kullanıma sunulmuştur ve 10.11 ve 10.12 sürümlerinde bulunmaz.

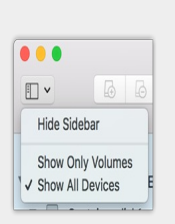

3. Sil'i seçin.

 $\beta$ 

- 4. Bir iletişim kutusu açılır. Sürücü için bir ad girin. Bu, sürücü bağlandığında görüntülenecek addır.
- 5. Biçimlendirme için OS X Genişletilmiş (Günlüklü) seçeneğini belirleyin.
- 6. Düzen için GUID Bölüntü Haritası'nı seçin.
- 7. Sil'e tıklayın.
- 8. Disk İzlencesi, diski biçimlendirir. Tamamlandığında Bitti'ye tıklayın.

### <span id="page-15-0"></span>**Windows**

- 1. Depolama cihazının bilgisayara bağlandığından ve tanıtıldığından emin olun.
- 2. Arama'ya gidin ve diskmgmt.msc yazın. Arama sonuçlarında Disk Yönetimi'ne çift tıklayın.
- 3. Disk Yönetimi penceresinin ortasındaki depolama cihazları listesinden, Seagate cihazınızı bulun.
- 4. Bölüm, biçimlendirmeye uygun olmak zorundadır. Biçimlendirilmişse, bölümlemeye sağ tıklayın ve ardından Sil'i seçin.
- 5. Yeni bir bölüm oluşturmak için birime sağ tıklayın ve Yeni Basit Birim öğesini seçin. Yeni Basit Birim Sihirbazı görüntülendiğinde ekrandaki yönergeleri uygulayın.

# <span id="page-16-0"></span>Sık Sorulan Sorular

Seagate Ultra Touch'ı ayarlama ve kullanma ile ilgili yardım için, aşağıdaki sık sorulan soruları gözden geçirin. Ek destek kaynakları için [Seagate](https://www.seagate.com/support/one-touch-ssd) müşteri desteği'ne gidin.

# <span id="page-16-1"></span>**Tüm kullanıcılar**

### <span id="page-16-2"></span>**Sorun: Dosya aktarımlarım çok yavaş**

S: USB kablosunun iki ucu da sıkıca bağlı mı?

C: Kablo bağlantıları için aşağıdaki sorun giderme ipuçlarını gözden geçirin:

- USB kablosunun her iki ucunu da kontrol edin ve ilgili bağlantı noktalarına tamamen oturduklarından emin olun.
- $\bullet$  Kabloyu çıkarmayı deneyin, 10 saniye bekleyin ve ardından yeniden takın.
- Farklı bir USB kablosu deneyin.

S: Cihaz, bilgisayar veya hub'ınızdaki Hi-Speed USB 2.0 bağlantı noktasına bağlı mı?

C: Cihazınız Hi-Speed 2.0 bağlantı noktası veya hub'ına bağlıysa performans düşüşü olağan bir durumdur. Seagate Ultra Touch performansı, SuperSpeed USB 3.0 bağlantı noktasına takıldığında artacaktır. Aksi durumda cihazın USB ile aktarım hızı yavaşlar.

S: Aynı bağlantı noktasına veya hub'a bağlı başka USB cihazı var mı?

C: Cihaz performansında iyileşme olup olmadığını görmek için diğer USB cihazlarının bağlantısını kesin.

### <span id="page-16-3"></span>**Sorun: USB 2.0 bağlan1 noktaları olan eski bir bilgisayara sahibim**

S: Cihazımın USB 3.0 kablosu, bilgisayarımın USB 2.0 bağlantı noktasıyla çalışır mı?

C: Evet, kablonun bilgisayara takılan ucu (USB Tip A) hem USB 3.0 hem de USB 2.0 uyumludur. Ancak USB 2.0 ile dosya aktarım hızı çok daha yavaştır.

### <span id="page-16-4"></span>**Sorun: USB cihazlarım için USB hub kullanmak zorundayım**

S: Cihazımı USB hub ile kullanabilir miyim?

C: Evet, cihaz USB hub'a bağlanabilir. Hub kullanıyor ve algılama sorunları, normal aktarım hızlarından daha yavaş hızlar, bilgisayarla rastgele bağlantı kesilmesi ve diğer normal olmayan sorunlarla karşılaşıyorsanız cihazı doğrudan bilgisayarın USB bağlantı noktasına bağlamayı deneyin.

Bazı USB hub'lar güç yönetimiyle pek verimli olmaz, bu da bağlı cihazlar için sorun yaratabilir. Bu durumda, güç kablosu içeren beslemeli bir USB hub kullanmayı deneyin.

USB 2.0 hub'ların cihazınızın aktarım hızını USB 2.0 hızlarıyla sınırlandırdığını unutmayın.

### <span id="page-17-0"></span>**Sorun:Verilen USB kablosu çok kısa**

S: Cihazımı daha uzun bir kablo ile kullanabilir miyim?

C: USB standartlarına göre sertifikalı olması koşuluyla, evet. Ancak, Seagate en iyi sonuçlar için cihazınızla birlikte verilen kabloyu kullanmanızı önerir. Daha uzun bir kablo kullanıyor ve algılama, aktarım hızları veya bağlantı kesilmesi sorunları yaşıyorsanız, cihazınızla birlikte verilen orijinal kabloyu kullanın. Not: Seagate Ultra Touch ile birlikte gelen USB-C adaptörü, üçüncü taraf kablolarla denenmemiştir ve uyumlu olmayabilir.

### <span id="page-17-1"></span>**Sorun: Dosya aktarımıyla ilgili hata mesajları alıyorum**

S: FAT32 Birimine dosya veya klasör kopyalarken "Error -50" (Hata -50) mesajı aldınız mı?

C: Bilgisayardaki dosya veya klasörleri FAT32 birimine kopyalarken, dosya ve klasör adlarındaki bazı karakterler kopyalanamaz. Bu karakterlerden bazıları şunlardır: ? < > / \ :

Adlarında bu karakterlerin bulunmadığından emin olmak için dosya ve klasörlerinizi kontrol edin.

Bu yinelenen bir sorunsa veya uyumsuz karakterleri içeren dosyaları bulamıyorsanız sürücü biçimini NTFS (Windows kullanıcıları) veya HFS+ (Mac kullanıcıları) olarak [biçimlendirmeyi](https://www.seagate.com/tr/tr/manuals/ultra-touch/optional-formatting-and-partitioning/) deneyebilirsiniz. Bkz. İsteğe Bağlı Biçimlendirme ve Bölümleme.

S: Uyku modundan çıktığında sürücünüzün bağlantısını kesildiğini söyleyen bir hata mesajıyla mı karşılaşıyorsunuz?

C: Açılır mesaja rağmen sürücü masaüstüne yeniden bağlanacağından bu mesajı yok sayın. Seagate sürücüleri, bilgisayarınızı uyku moduna aldığınızda dönüşü yavaşlatarak güç tasarrufu yapar. Bilgisayar uyku modundan çıktığında, sürücünün dönüşünün hızlanması için yeterli zaman bulamaması açılır mesajın görüntülenmesine neden olabilir.

# <span id="page-18-0"></span>**Windows**

### <span id="page-18-1"></span>**Sorun: Cihaz simgesi Bilgisayar'da görünmüyor**

S: Cihaz, Aygıt Yöneticisi'nde listeleniyor mu?

C: Tüm sürücüler Aygıt Yöneticisi'nde en az bir yerde görüntülenir.

Başlatmak için Arama'ya Aygıt Yöneticisi yazın. Disk Sürücüleri bölümüne bakın ve gerekirse, cihazların tam listesini görüntülemek için artı simgesine (+) tıklayın. Sürücünüzün listelenip listelenmediğinden emin değilseniz sürücüyü güvenle kaldırıp yeniden bağlayın. Değişen giriş Seagate cihazınızdır.

S: Cihazınız olağan dışı bir simgenin yanında mı listeleniyor?

C: Windows Aygıt Yöneticisi genellikle çevre birimlerle ilgili hatalar hakkında bilgi verir. Aygıt Yöneticisi çoğu sorunu gidermede yardımcı olabilirken, kesin nedeni görüntülemeyebilir veya kesin çözüm sağlamayabilir.

Cihazın yanındaki olağan dışı bir simge bir sorunu ortaya çıkarabilir. Örneğin, cihazın türüne göre normal simge yerine bir ünlem işareti, soru işareti veya X harfi bulunabilir. Bu simgeye sağ tıklayın ve ardından Özellikler'i seçin. Genel sekmesi cihazın neden beklendiği şekilde çalışmadığı ile ilgili bir olası neden sağlar.

## <span id="page-18-2"></span>**Mac**

### <span id="page-18-3"></span>**Sorun: Cihaz simgesi masaüstümde görünmüyor.**

S: Finder'ınız masaüstündeki sabit diskleri gizlemek için mi yapılandırılmış?

C: Finder'a gidin ve Tercihler > Genel sekmesi > Bu öğeleri masaüstünde göster öğesini kontrol edin. Sabit Diskler öğesinin seçili olduğunu doğrulayın.

S: Cihazınız işletim sistemine tanıtıldı mı?

C: Git > İzlenceler > Disk İzlencesi konumundan Disk İzlencesi'ni açın. Cihaz soldaki sütunda listeleniyorsa, neden masaüstünde görüntülenmediğini görmek için Finder tercihlerinizi kontrol edin (yukarıdaki soruyu gözden geçirin).

S: Bilgisayarınızın yapılandırması bu cihazı kullanmak için gereken minimum sistem gereksinimlerini karşılıyor mu?

C: Desteklenen işletim sistemlerinin listesi için ürün paketine bakın.

# <span id="page-19-0"></span>**Android**

### <span id="page-19-1"></span>**Sorun: Sürücü,Android mobil cihazımda çalışmıyor**

S: Cihazınız desteklenen Android mobil cihazlar listesinde bulunuyor mu?

C: Lütfen uyumlu cihazlar listesi için bu destek [makalesine](https://www.seagate.com/support/software/mobile-touch/#getting-started) bakın.

S: Uyumlu Android mobil cihazınızla birlikte Seagate Ultra Touch ya da Seagate One Touch SSD mi kullanıyorsunuz?

C: Seagate Mobile Touch uygulaması ile sadece Seagate Ultra Touch ve One Touch SSD uyumludur.

S: Seagate Mobile Touch uygulamasını, uyumlu Seagate depolama cihazlarınızla birlikte mi kullanıyorsunuz?

C: Seagate Mobile Touch, özellikle sürücünüzdeki ve mobil cihazınızdaki dosyalarınızı düzenlemeniz için tasarlanmıştır. Google Play Store'da bulabilir ya da [buradan](https://www.seagate.com/support/software/mobile-touch/#downloads) indirebilirsiniz.

S: Sürücünü Android uyumluluğu için biçimlendirildi mi?

C: Uyumlu Android mobil cihazlara bağlarken, exFAT ya da FAT32 kullanın. **Not**—FAT32, maksimum 32 GB disk bölümü boyutu sınırına sahiptir.

# <span id="page-20-0"></span>Regulatory Compliance

**Product Name** Seagate Ultra Touch

**Regulatory Model Number** SRD0FV1

# <span id="page-20-1"></span>**China RoHS 2**

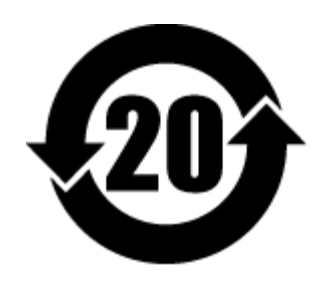

China RoHS 2 refers to the Ministry of Industry and Information Technology Order No. 32, effective July 1, 2016, titled Management Methods for the Restriction of the Use of Hazardous Substances in Electrical and Electronic Products. To comply with China RoHS 2, we determined this product's Environmental Protection Use Period (EPUP) to be 20 years in accordance with the Marking for the Restricted Use of Hazardous Substances in Electronic and Electrical Products, SJT 11364-2014.

中国 RoHS 2 是指 2016 年 7 月 1 日起施行的工业和信息化部令第 32 号"电力电子产品限制使用有害物质管理办 法"。为了符合中国 RoHS 2 的要求,我们根据"电子电气产品有害物质限制使用标识"(SJT 11364-2014) 确定本产品 的环保使用期 (EPUP) 为 20 年。

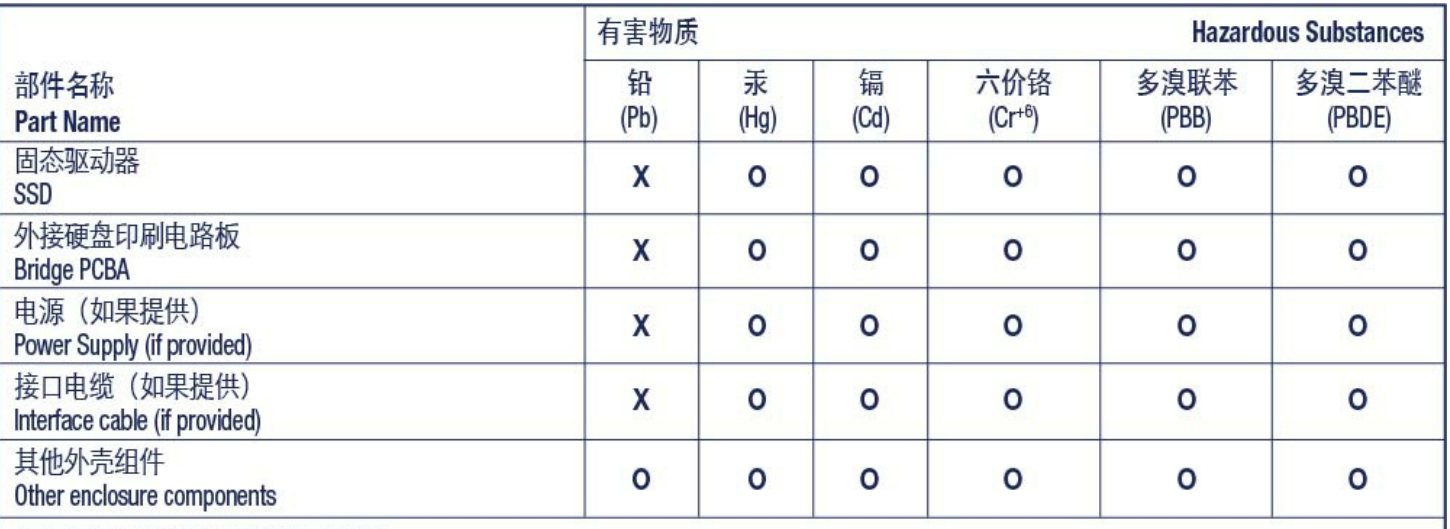

本表格依据 SJ/T 11364 的规定编制。

This table is prepared in accordance with the provisions of SJ/T 11364-2014

O: 表示该有害物质在该部件所有均质材料中的含量均在 GB/T 26572 规定的限量要求以下。

O: Indicates that the hazardous substance contained in all of the homogeneous materials for this part is below the limit requirement of GB/T26572.

X: 表示该有害物质至少在该部件的某一均质材料中的含量超出 GB/T 26572 规定的限量要求。

X: Indicates that the hazardous substance contained in at least one of the homogeneous materials used for this part is above the limit requirement of GB/T26572.

# <span id="page-21-0"></span>**Taiwan RoHS**

Taiwan RoHS refers to the Taiwan Bureau of Standards, Metrology and Inspection's (BSMI's) requirements in standard CNS 15663, Guidance to reduction of the restricted chemical substances in electrical and electronic equipment. Beginning on January 1, 2018, Seagate products must comply with the "Marking of presence" requirements in Section 5 of CNS 15663. This product is Taiwan RoHS compliant. The following table meets the Section 5 "Marking of presence" requirements.

台灣RoHS是指台灣標準局計量檢驗局(BSMI)對標準CNS15663要求的減排電子電氣設備限用化學物質指引。從2018 年1月1日起,Seagate産品必須符合CNS15663第5節「含有標示」要求。本産品符合台灣RoHS。 下表符合第5節 「含有標示」要求。

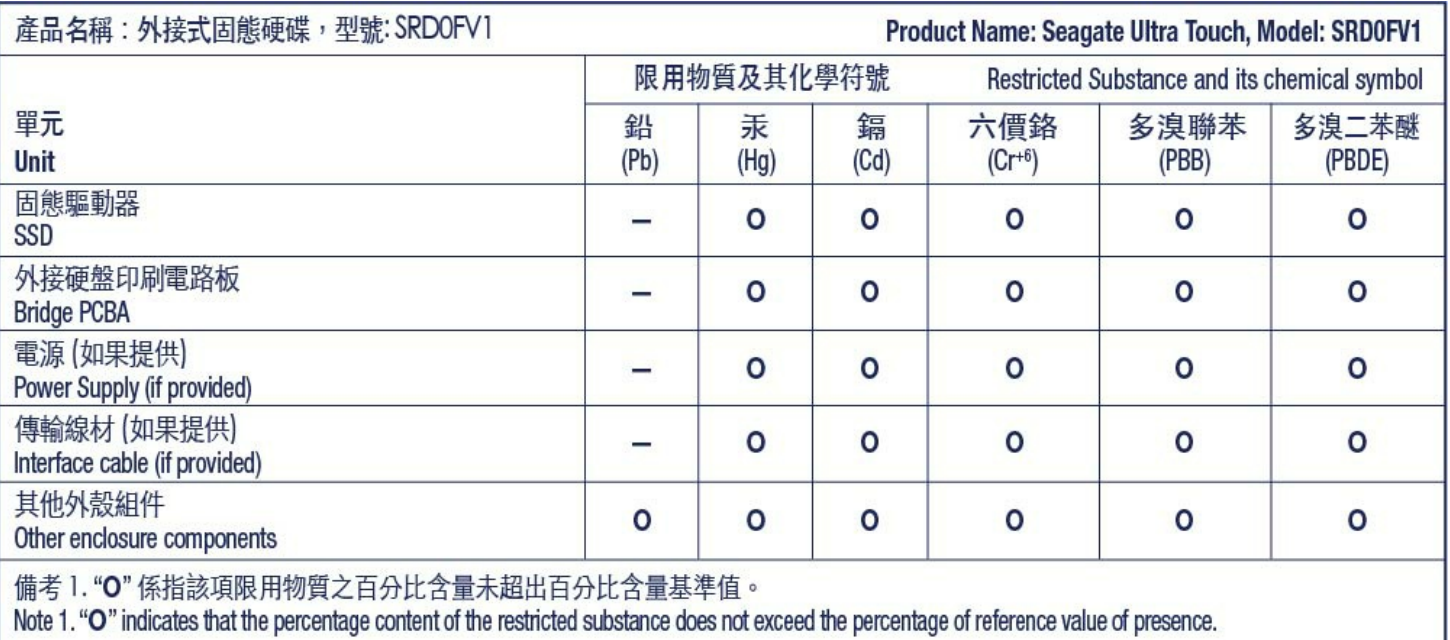

備考 2. "—" 係指該項限用物質為排除項目。<br>Note 2. "—" indicates that the restricted substance corresponds to the exemption.